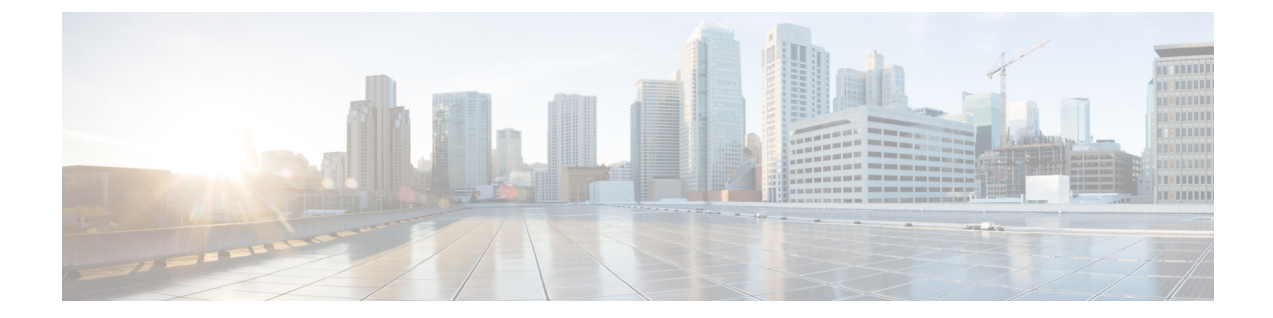

# ゲートウェイ **VPN**

次のトピックでは、VPN 展開を管理する方法について説明します。

- [ゲートウェイ](#page-0-0) VPN の基本, 1 ページ
- VPN 展開. 3 [ページ](#page-2-0)
- VPN [展開の管理](#page-4-0), 5 ページ
- VPN [展開のステータス](#page-17-0), 18 ページ
- VPN [の統計およびログ](#page-18-0), 19 ページ

## <span id="page-0-0"></span>ゲートウェイ **VPN** の基本

バーチャルプライベートネットワーク(VPN)は、インターネットや他のネットワークなどのパ ブリック ソースを介したエンドポイント間でセキュアなトンネルを確立するネットワーク接続で す。Firepower管理対象デバイスの仮想ルータ間にセキュアVPNトンネルを確立するようにFirepower システムを設定できます。システムは、インターネットプロトコルセキュリティ (IPsec) プロト コル スイートを使用してトンネルを構築します。

VPN 接続が確立されると、ローカル ゲートウェイの背後にあるホストはセキュアな VPN トンネ ルを介して、リモート ゲートウェイの背後にあるホストに接続することができます。接続は、2 つのゲートウェイの IP アドレスとホスト名、その背後のサブネット、および相互認証のための 2 つのゲートウェイの共有秘密で構成されます。

VPN エンドポイントは、Internet Key Exchange(IKE)のバージョン 1 またはバージョン 2 のいず れかのプロトコルを使用して相互に認証し、トンネルに対してセキュリティ アソシエーションを 作成します。システムは IPsec Authentication Header (AH) プロトコルまたは IPsec Encapsulating Security Payload (ESP) プロトコルのいずれかを使用して、トンネルに入るデータを認証します。 ESP プロトコルは、AH と同じ機能を提供する他にデータの暗号化も行います。

展開にアクセス コントロール ポリシーが存在する場合、システムは、VPN トラフィックがアク セス コントロールを通過するまで VPN トラフィックを送信しません。さらに、システムは、ト ンネルがダウンしている場合は、トンネル トラフィックをパブリックなソースに送信しません。

VPN を Firepower 用に設定して展開するには、展開先の各管理対象デバイスで VPN ライセンスを 有効にしておく必要があります。また、VPN 機能は 7000 および 8000 シリーズ デバイスでのみ使 用できます。

## **IPsec**

IPsec プロトコル スイートは、VPN トンネルにおいて、IP パケットが ESP または AH セキュリ ティ プロトコルでどのようにハッシュ、暗号化、およびカプセル化されるかを定義します。 Firepower システムはハッシュ アルゴリズムおよび Security Association(SA)の暗号キーを使用し ますが、これは、Internet Key Exchange (IKE) プロトコルによって2つのゲートウェイ間で確立 されています。

セキュリティアソシエーション(SA)は2つのデバイス間で共有のセキュリティ属性を確立し、 VPN エンドポイントがセキュアな通信をサポートできるようにします。SA は、2 つの VPN エン ドポイントが、VPN トンネルがどのようにセキュアにされているかを表すパラメータを処理する ことができます。

システムは、IPsec 接続のネゴシエーションの最初の段階で Internet Security Association and Key Management Protoco(ISAKMP)を使用し、エンドポイントと認証キー交換の間で VPN を確立し ます。IKE プロトコルは ISAKMP 内にあります。

AHセキュリティプロトコルは、パケット見出しとデータを保護しますが、暗号化はできません。 ESP はパケットを暗号化および保護しますが、最も外側の IP 見出しをセキュアにすることはでき ません。多くの場合、この保護は必要なく、大半の VPN 展開は、(暗号化の機能により)AH よ りも頻繁に ESP を使用します。VPN はトンネル モードのみで動作するため、システムはレイヤ 3 からのパケット全体を暗号化および認証し、ESP プロトコル内で稼動します。トンネル モード の ESP は、後者の暗号化機能だけでなく、データを暗号化します。

#### **IKE**

Firepower システムは IKE プロトコルを使用して、トンネルに対して SA をネゴシエートする他 に、2つのゲートウェイを相互に認証します。プロセスは、次の2つのフェーズで構成されます。

IKE フェーズ 1 では、Diffie-Hellman キー交換によってセキュアに認証された通信チャネルを確立 し、その後の IKE 通信を暗号化するために事前共有キーを生成します。このネゴシエーションに より、双方向のISAKMPセキュリティアソシエーションが生じます。ユーザは、事前共有キーを 使用して認証を行うことができます。フェーズ 1 はメイン モードで機能します。このフェーズで は、ネゴシエーションの間にすべてのデータを保護しようとしますが、ピアのアイデンティティ も保護します。

IKEフェーズ2では、IKEピアが、フェーズ1で確立されたセキュアなチャネルを使用して、IPsec の代わりにセキュリティ アソシエーションにネゴシエートします。ネゴシエーションにより、最 低2つの単方向セキュリティアソシエーション(一方は着信、他方は発信)が生じます。

## <span id="page-2-0"></span>**VPN** 展開

VPN展開は、VPNに含まれているエンドポイントおよびネットワークを指定し、またそれらが相 互にどのように接続しているかを指定します。VPN 展開を Firepower Management Center に設定す ると、次に管理対象デバイス、または別の Firepower Management Center によって管理されている デバイスにその VPN 展開を導入できます。

システムでは、ポイントツーポイント、スター、およびメッシュという 3 つのタイプの VPN 展開 がサポートされています。

## ポイントツーポイントの **VPN** 展開

ポイントツーポイントの VPN 展開では、2 つのエンドポイントが相互に直接通信します。2 つの エンドポイントをピア デバイスとして設定し、いずれかのデバイスでセキュアな接続を開始する ことができます。この設定の各デバイスは、VPN 対応の管理対象デバイスであることが必要で す。

次の図は、一般的なポイントツーポイントの VPN 展開を示しています。

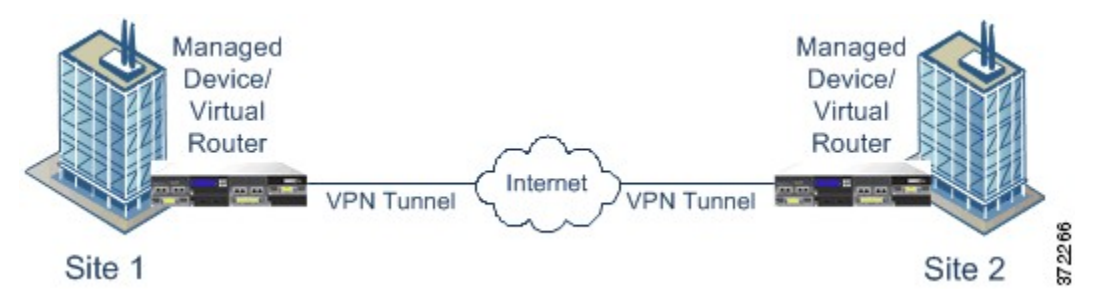

## スター **VPN** 導入

スター VPN 導入では、中央のエンドポイント(ハブ ノード)が、複数のリモート エンドポイン ト(リーフ ノード)とのセキュアな接続を確立します。ハブ ノードと個々のリーフ ノード間の それぞれの接続は、別の VPN トンネルです。いずれかのリーフ ノードの背後にあるホストは、 ハブ ノードを介して互いに通信できます。

スター型の展開は一般的に、インターネットや他のサードパーティのネットワークを介してセキュ アな接続を使用している組織の本店と支店を接続する VPN を表します。スター VPN 導入は、す べての従業員に対して、組織のネットワークへのコントロールされたアクセスを提供します。

一般的なスター型の導入では、ハブノードは本社に配置します。リーフノードは支社に配置しま す。トラフィックの大部分は、これらのリーフノードから開始されます。各ノードは、VPN対応 の管理対象デバイスであることが必要です。

スター型の導入は、IKE バージョン 2 のみをサポートします。

次の図は、一般的なスター VPN 導入を示しています。

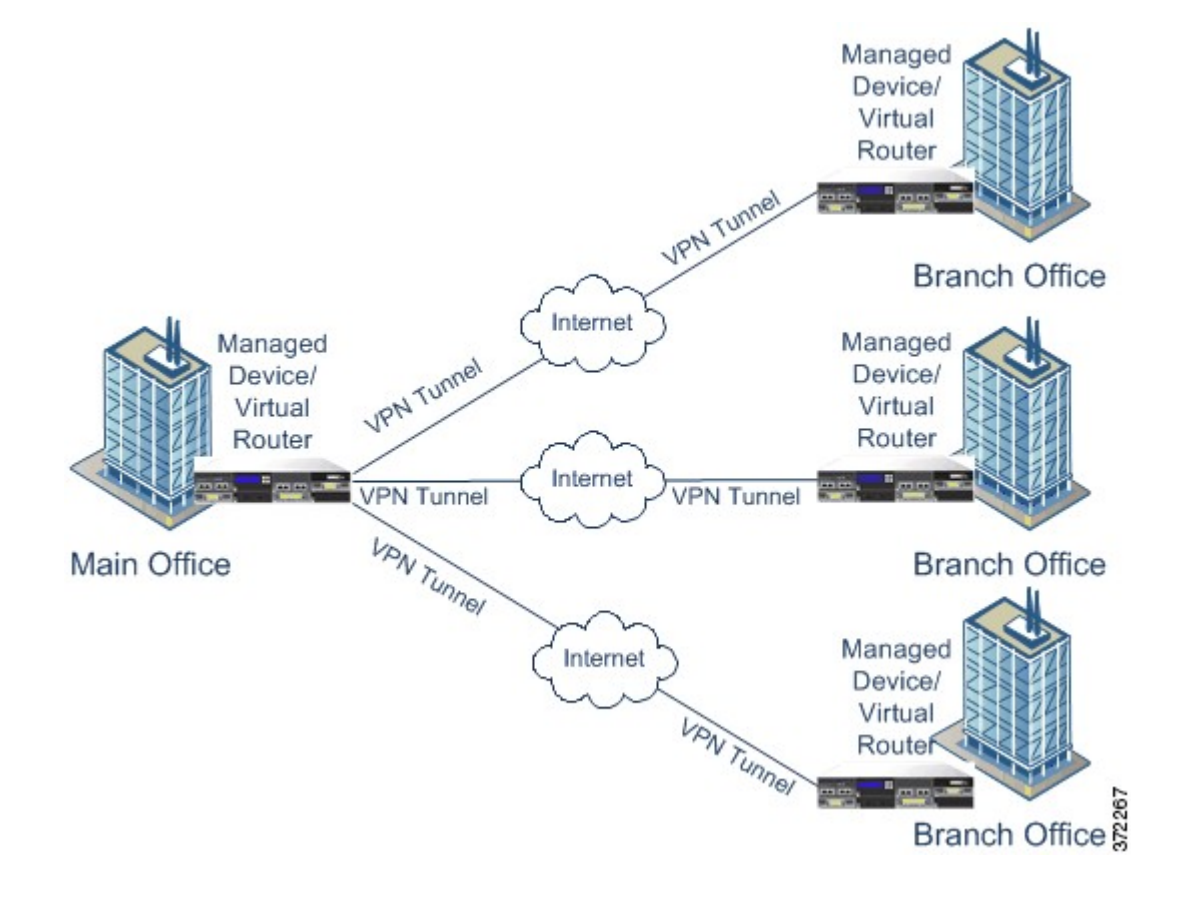

## メッシュ **VPN** 展開

メッシュ VPN 展開では、すべてのエンドポイントが個々の VPN トンネルによって他のエンドポ イントと通信できます。メッシュ型の展開では 1 つのエンドポイントで障害が発生しても残りの エンドポイントが相互に通信できるように、冗長性を備えています。このタイプの展開は一般的 に、分散した支店が配置されたグループを接続する VPN を表します。この設定で展開する VPN 対応の管理対象デバイスの数は、必要な冗長性のレベルによって異なります。各エンドポイント は、VPN 対応の管理対象デバイスであることが必要です。

次の図は、一般的なメッシュ VPN 展開を示しています。

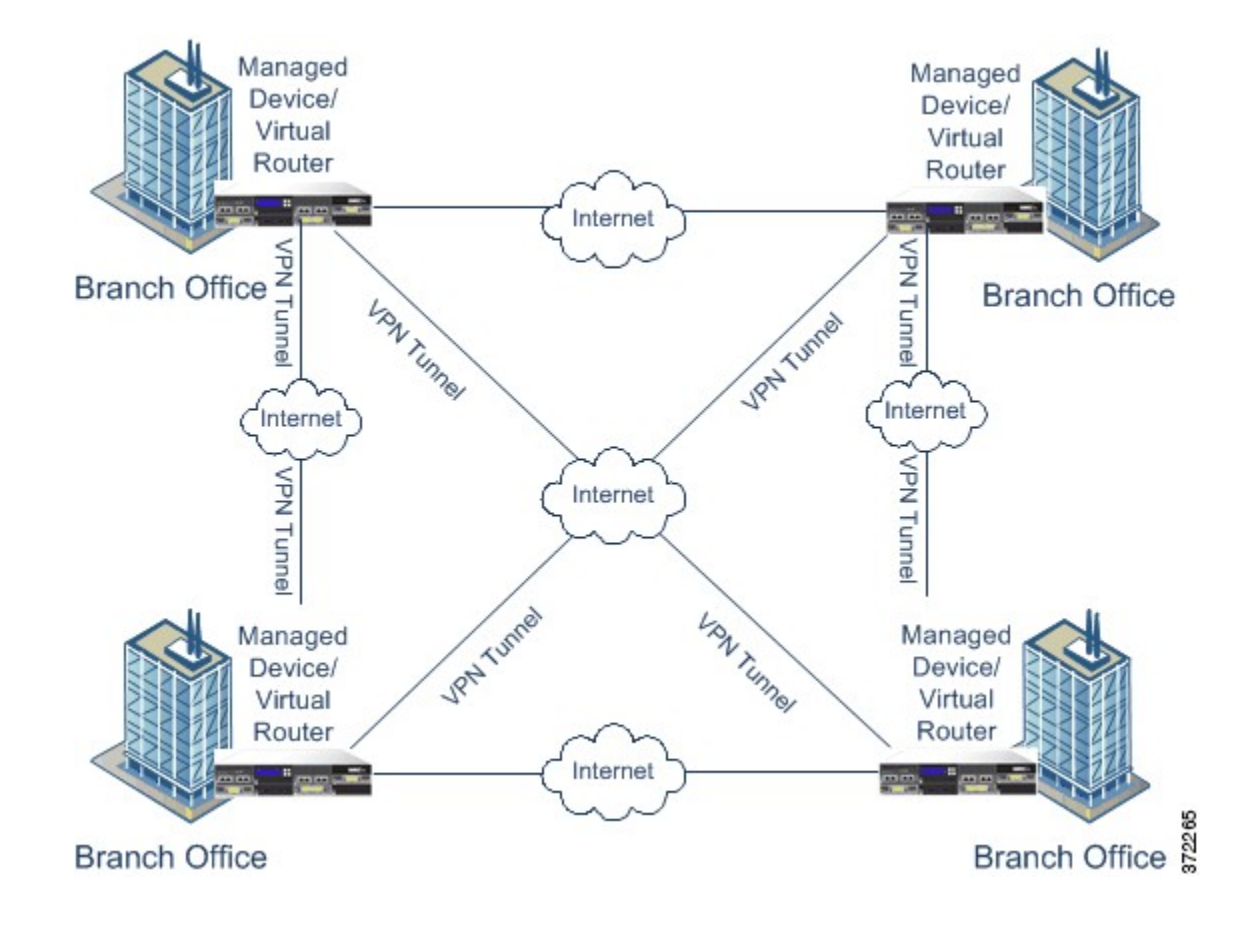

## <span id="page-4-0"></span>**VPN** 展開の管理

[VPN] ページ (デバイス (Devices) ] > [VPN]) で、現行のすべての VPN 展開を、展開に含まれ ている名前およびエンドポイントごとに表示することができます。このページ内のオプションを 使用して、VPN 展開のステータスを表示する、新しい展開を作成する、管理対象デバイスに展開 する、展開を修正または削除する、といった操作を実行することができます。

デバイスを Firepower Management Center に登録すると、登録中に、展開済みの VPN が Firepower Management Center と同期されることに注意してください。

関連トピック

VPN [展開の管理](#page-12-0), (13 ページ)

## **VPN** 展開オプション

新しい VPN 展開を作成する場合には、最小限の処理として、一意の名前と展開のタイプを指定 し、事前共有キーを指定する必要があります。次の3つのタイプの展開から選択することができ、 それぞれの展開には VPN トンネルが含まれています。

- ポイントツーポイント(PTP)型の展開は、2 つのエンドポイント間で VPN トンネルを確立 します。
- スター型の展開は VPN トンネルのグループを確立し、ハブ エンドポイントをリーフ エンド ポイントのグループに接続します。
- メッシュ型の展開は、エンドポイントのセット内でVPNトンネルのグループを確立します。

VPN 展開でエンドポイントとして使用できるのは、Cisco の管理対象デバイスのみです。サード パーティ製のエンドポイントはサポートされません。

VPN 認証に対して事前共有キーを定義する必要があります。展開内で生成したすべての VPN 接 続で使用するデフォルトのキーを指定できます。ポイントツーポイント型の展開では、各エンド ポイントのペアに事前共有キーを指定できます。

マルチドメイン展開では、ドメイン間でVPN展開を構成できます。つまり、異なるドメインに属 するデバイスにエンドポイントを割り当てることができます。このような場合は、関連する子孫 ドメインで先祖の展開を表示できますが、変更することはできません。ドリルダウンして展開の 詳細を表示すると、現在のドメインに属するデバイスの情報のみが表示されます。

### <span id="page-5-0"></span>ポイントツーポイント **VPN** 展開オプション

ポイントツーポイント VPN 展開を設定する場合は、エンドポイント ペアのグループを定義し、 各ペアの 2 つのノード間に VPN を作成します。

次に、展開で指定できるオプションについて示します。

#### **[**名前(**Name**)**]**

展開の一意の名前を指定します。

#### タイプ(**Type**)

ポイントツーポイント型の展開を設定するには、[PTP] をクリックします。

#### 事前共有キー(**Pre-Shared Key**)

認証に対して一意の事前共有キーを定義します。各エンドポイント ペアに対して事前共有 キーを指定しない場合は、システムで展開内のすべての VPN に対してこのキーが使用され ます。

#### **Device**

展開のエンドポイントとして、デバイス スタックやデバイス高可用性ペアなどの管理対象 デバイスを選択できます。使用しているFirepower ManagementCenterで管理されていないシ スコの管理対象デバイスの場合は、「その他(Other)」を選択し、エンドポイントの IP アド レスを指定します。

#### **[**仮想ルータ(**Virtual Router**)**]**

エンドポイントとして管理対象デバイスを選択する場合は、選択したデバイスに現在適用さ れている仮想ルータを選択します。複数のエンドポイントに同じ仮想ルータを選択すること はできません。

#### インターフェイス(**Interface**)

エンドポイントとして管理対象デバイスを選択した場合は、指定した仮想ルータに割り当て られているルーテッド インターフェイスを選択します。

#### **[IP**アドレス(**IP Address**)**]**

- エンドポイントとして管理対象デバイスを選択する場合は、指定されたルーテッド イ ンターフェイスに割り当てられている IP アドレスを選択します。
- 管理対象デバイスがデバイス高可用性ペアの場合は、SFRPIPアドレスのリストからの み選択できます。
- •選択した管理対象デバイスが Firepower Management Center で管理されていない場合は、 エンドポイントに IP アドレスを指定します。

#### **[**保護されたネットワーク(**Protected Networks**)**]**

暗号化された展開でネットワークを指定します。各ネットワークに対してCIDRブロックで サブネットを入力します。IKEバージョン1は、保護された単一のネットワークのみサポー トしています。

VPN エンドポイントは同じ IP アドレスを持つことはできません。また、VPN エンドポイン ト ペアの保護されたネットワークは重複することはできないことに注意してください。エ ンドポイントについて保護されたネットワークのリストに 1 つ以上の IPv4 または IPv6 エン トリが含まれている場合、他のエンドポイントの保護されたネットワークは、同じタイプ (IPv4 または IPv6) のエントリを少なくとも1つ持っていることが必要です。このような エントリを持っていない場合、他のエンドポイントのIPアドレスが同じタイプであること、 および保護されたネットワーク内でエントリが重複しないことが必要です。(IPv4 につい ては /32 CIDR アドレスを使用し、IPv6 については /128 CIDR アドレス ブロックを使用しま す)。これらの両方のチェックに失敗すると、エンドポイントのペアは機能しません。

#### **[**内部 **IP**(**Internal IP**)**]**

エンドポイントが、ネットワーク アドレス変換を備えたファイアウォールの背後に配置さ れている場合は、このチェックボックスをオンにします。

#### **[**パブリック **IP**(**Public IP**)**]**

[内部 IP (Internal IP) ] チェックボックスをオンにした場合は、ファイアウォールに対して パブリック IP アドレスを指定します。エンドポイントが応答側の場合は、この値を指定す る必要があります。

#### **[**パブリック **IKE** ポート(**Public IKE Port**)**]**

[内部IP (InternalIP) 1チェックボックスをオンにした場合は、内部のエンドポイントにポー ト転送されているファイアウォール上の UDP ポートに対して、1 ~ 65535 の数値を指定し ます。エンドポイントが応答側で、転送されているファイアウォール上のポートが500また は 4500 ではない場合、この値を指定する必要があります。

#### **[**実装キーを使用する(**Use Deployment Key**)**]**

展開に対して定義されている事前共有キーを使用する場合は、チェックボックスをオンにし ます。このエンドポイント ペアに対して VPN 認証の事前共有キーを指定するには、チェッ クボックスをオフにします。

#### 事前共有キー(**Pre-Shared Key**)

[実装キーを使用する(Use Deployment Key)] チェックボックスをオフにした場合は、この フィールドに事前共有キーを指定します。

#### 関連トピック

[ポイントツーポイント](#page-13-0) VPN 展開の設定, (14 ページ)

#### <span id="page-7-0"></span>スター **VPN** の展開オプション

スター VPN 展開を設定する場合は、1 つのハブ ノード エンドポイント、およびリーフ ノード エ ンドポイントのグループを定義します。展開を設定するには、ハブノードエンドポイントと、少 なくとも 1 つのリーフ ノード エンドポイントを定義する必要があります。

次に、展開で指定できるオプションについて示します。

#### **[**名前(**Name**)**]**

展開の一意の名前を指定します。

#### タイプ(**Type**)

スター型の展開を設定するには、[スター (Star) ] をクリックします。

#### 事前共有キー(**Pre-Shared Key**)

認証に対して一意の事前共有キーを定義します。

#### **Device**

展開のエンドポイントとして、デバイス スタックやデバイス高可用性ペアなどの管理対象 デバイスを選択できます。使用しているFirepower ManagementCenterで管理されていないシ スコの管理対象デバイスの場合は、[その他 (Other) ] を選択し、エンドポイントの IP アド レスを指定します。

#### **[**仮想ルータ(**Virtual Router**)**]**

エンドポイントとして管理対象デバイスを選択する場合は、選択したデバイスに現在適用さ れている仮想ルータを選択します。複数のエンドポイントに同じ仮想ルータを選択すること はできません。

#### インターフェイス(**Interface**)

エンドポイントとして管理対象デバイスを選択する場合は、選択した仮想ルータに割り当て られているルーテッド インターフェイスを選択します。

#### **[IP**アドレス(**IP Address**)**]**

- エンドポイントとして管理対象デバイスを選択する場合は、指定されたルーテッド イ ンターフェイスに割り当てられている IP アドレスを選択します。
- 管理対象デバイスがデバイス高可用性ペアの場合は、SFRPIPアドレスのリストからの み選択できます。
- •選択した管理対象デバイスがFirepower Management Center で管理されていない場合は、 エンドポイントに IP アドレスを指定します。

#### **[**保護されたネットワーク(**Protected Networks**)**]**

暗号化された展開でネットワークを指定します。各ネットワークに対してCIDRブロックで サブネットを入力します。

VPN エンドポイントは同じ IP アドレスを持つことはできません。また、VPN エンドポイン ト ペアの保護されたネットワークは重複することはできないことに注意してください。エ ンドポイントについて保護されたネットワークのリストに 1 つ以上の IPv4 または IPv6 エン トリが含まれている場合、他のエンドポイントの保護されたネットワークは、同じタイプ (IPv4 または IPv6) のエントリを少なくとも1つ持っていることが必要です。このような エントリを持っていない場合、他のエンドポイントのIPアドレスが同じタイプであること、 および保護されたネットワーク内でエントリが重複しないことが必要です。(IPv4 につい ては /32 CIDR アドレスを使用し、IPv6 については /128 CIDR アドレス ブロックを使用しま す)。これらの両方のチェックに失敗すると、エンドポイントのペアは機能しません。

#### **[**内部 **IP**(**Internal IP**)**]**

エンドポイントが、ネットワーク アドレス変換を備えたファイアウォールの背後に配置さ れている場合は、このチェックボックスをオンにします。

#### **[**パブリック **IP**(**Public IP**)**]**

[内部 IP (Internal IP) 1チェックボックスをオンにした場合は、ファイアウォールに対して パブリック IP アドレスを指定します。エンドポイントが応答側の場合は、この値を指定す る必要があります。

**[**パブリック **IKE** ポート(**Public IKE Port**)**]**

[内部IP (InternalIP) ]チェックボックスをオンにした場合は、内部のエンドポイントにポー ト転送されているファイアウォール上の UDP ポートに対して、1 ~ 65535 の数値を指定し ます。エンドポイントが応答側で、転送されているファイアウォール上のポートが500また は 4500 ではない場合、この値を指定する必要があります。

#### 関連トピック

スター VPN [展開の設定](#page-14-0), (15 ページ)

### <span id="page-9-0"></span>メッシュ **VPN** 展開オプション

メッシュ VPN 展開を設定する場合は、VPN のグループを定義して、特定のエンドポイント セッ トに任意の 2 つのポイントをリンクさせます。

次に、展開で指定できるオプションについて示します。

#### **[**名前(**Name**)**]**

展開の一意の名前を指定します。

#### タイプ(**Type**)

メッシュ型の展開を設定するには、[メッシュ(Mesh)] をクリックします。

#### 事前共有キー(**Pre-Shared Key**)

認証に対して一意の事前共有キーを定義します。

#### **Device**

展開のエンドポイントとして、デバイス スタックやデバイス高可用性ペアなどの管理対象 デバイスを選択できます。使用しているFirepower ManagementCenterで管理されていないシ スコの管理対象デバイスの場合は、「その他(Other)」を選択し、エンドポイントの IP アド レスを指定します。

#### **[**仮想ルータ(**Virtual Router**)**]**

エンドポイントとして管理対象デバイスを選択した場合は、指定したデバイスに適用されて いる仮想ルータを選択します。複数のエンドポイントに同じ仮想ルータを選択することはで きません。

#### インターフェイス(**Interface**)

エンドポイントとして管理対象デバイスを選択した場合は、指定した仮想ルータに割り当て られているルーテッド インターフェイスを選択します。

**[IP**アドレス(**IP Address**)**]**

- エンドポイントとして管理対象デバイスを選択した場合は、選択したルーテッド イン ターフェイスに割り当てられている IP アドレスを選択します。
- 管理対象デバイスがデバイス高可用性ペアの場合は、SFRPIPアドレスのリストからの み選択できます。
- •選択した管理対象デバイスがFirepower Management Center で管理されていない場合は、 エンドポイントに IP アドレスを指定します。

#### **[**保護されたネットワーク(**Protected Networks**)**]**

暗号化された展開でネットワークを指定します。各ネットワークに対してCIDRブロックで サブネットを入力します。IKEバージョン1は、保護された単一のネットワークのみサポー トしています。

VPN エンドポイントは同じ IP アドレスを持つことはできません。また、VPN エンドポイン ト ペアの保護されたネットワークは重複することはできないことに注意してください。エ ンドポイントについて保護されたネットワークのリストに 1 つ以上の IPv4 または IPv6 エン トリが含まれている場合、他のエンドポイントの保護されたネットワークは、同じタイプ (IPv4 または IPv6) のエントリを少なくとも1つ持っていることが必要です。このような エントリを持っていない場合、他のエンドポイントのIPアドレスが同じタイプであること、 および保護されたネットワーク内でエントリが重複しないことが必要です。(IPv4 につい ては /32 CIDR アドレスを使用し、IPv6 については /128 CIDR アドレス ブロックを使用しま す)。これらの両方のチェックに失敗すると、エンドポイントのペアは機能しません。

#### **[**内部 **IP**(**Internal IP**)**]**

エンドポイントが、ネットワーク アドレス変換を備えたファイアウォールの背後に配置さ れている場合は、このチェックボックスをオンにします。

#### **[**パブリック **IP**(**Public IP**)**]**

[内部 IP (Internal IP) ] チェックボックスをオンにした場合は、ファイアウォールに対して パブリック IP アドレスを指定します。エンドポイントが応答側の場合は、この値を指定す る必要があります。

#### **[**パブリック **IKE** ポート(**Public IKE Port**)**]**

[内部IP (InternalIP) ]チェックボックスをオンにした場合は、内部のエンドポイントにポー ト転送されているファイアウォール上の UDP ポートに対して、1 ~ 65535 の数値を指定し ます。エンドポイントが応答側で、転送されているファイアウォール上のポートが500また は 4500 ではない場合、この値を指定する必要があります。

#### 関連トピック

メッシュ VPN [展開の設定](#page-15-0), (16 ページ)

### <span id="page-11-0"></span>**VPN** 展開の詳細オプション

VPN の展開には、展開の VPN で共有できる共通設定がいくつか含まれています。各 VPN では、 デフォルトの設定を使用するか、またはそのデフォルトの設定を上書きすることができます。通 常、詳細設定はほとんど、あるいはまったく変更する必要がありません。詳細設定は導入環境ご とに異なります。

次に、展開で指定できる詳細オプションについて説明します。

#### 許可されるその他のアルゴリズム(**Other Algorithm Allowed**)

このチェックボックスをオンにすると、[アルゴリズム(Algorithm)]リストに含まれていな いがリモート ピアによって提案されるアルゴリズムについて、自動ネゴシエーションが有 効になります。

#### アルゴリズム(**SNMP (v3) Auth. Alrorithm**)

展開でデータのセキュリティを確保するため、フェーズ1とフェーズ2のアルゴリズムの提 案を指定します。両方のフェーズに対して、[暗号 (Cipher) ]、 [ハッシュ (Hash) ]、およ び [Diffie-Hellman (DH) ]グループ認証メッセージを選択します。

#### **IKE** ライフタイム(**IKE Life Time**)

IKE SA の最大ネゴシエーション間隔について、数値を指定し、時間単位を選択します。最 小 15 分、最大 30 日を指定できます。

#### **IKE v2**

システムで IKE バージョン 2 を使用する場合は、このチェックボックスをオンにします。 このバージョンでは、スター型の展開と複数の保護ネットワークがサポートされます。

#### ライフタイム(**Life Time**)

SA の最大ネゴシエーション間隔について、数値を指定し、時間単位を選択します。最小 5 分、最大 24 時間を指定できます。

#### ライフ パケット数(**Life Packets**)

有効期限までに IPsec SA を介して伝送できるパケット数を指定します。0 ~ 18446744073709551615 の整数を使用できます。

#### ライフ バイト(**Life Bytes**)

有効期限までに IPsec SA を介して伝送できるバイト数を指定します。0 ~ 18446744073709551615 の整数を使用できます。

**AH**

保護対象のデータに対して認証ヘッダー セキュリティ プロトコルを使用するように指定す る場合は、このチェックボックスをオンにします。暗号化サービスペイロード (ESP) プロ トコルを使用する場合は、このチェックボックスをオフにします。

#### 関連トピック

高度な VPN [展開を設定する方法](#page-15-1), (16 ページ)

## <span id="page-12-0"></span>**VPN** 展開の管理

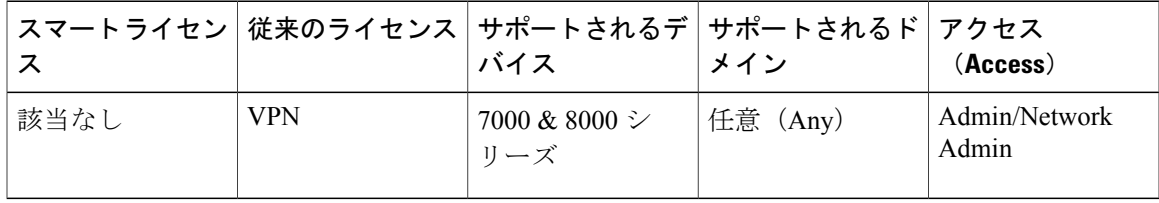

#### 手順

- ステップ **1** [デバイス(Devices)] > [VPN]を選択します。
- ステップ **2** VPN の展開を管理します。
	- 追加:新しい VPN の展開を作成するには、[VPN の追加(Add VPN)] > [Firepower デバイス (Firepower Device)] をクリックして、展開タイプに応じて次の手順を実行します。
		- メッシュ VPN [展開の設定](#page-15-0), (16 ページ)
		- [ポイントツーポイント](#page-13-0) VPN 展開の設定, (14 ページ)
		- スター VPN [展開の設定](#page-14-0), (15 ページ)
	- •編集:既存の[VPN](#page-16-0)展開の設定を変更するには、編集アイコン( )をクリックします。VPN [展開の編集](#page-16-0), (17 ページ)を参照してください。
	- •削除:VPN 展開を削除するには、削除アイコン( □) をクリックします。
	- 展開:[展開(Deploy)] をクリックします([設定変更の導入](fpmc-config-guide-v60_chapter_01110.pdf#unique_152) を参照)。
	- VPN ステータスの表示:既存の VPN 展開のステータスを表示するには、ステータス アイコ ンをクリックします。VPN [ステータスの表示](#page-18-1), (19 ページ)を参照してください。

<sup>7000</sup> または 8000 シリーズ デバイス上の VPN を追加または削除して、設定の変更を展開する と Snort プロセスが再起動され、一時的にトラフィックのインスペクションが中断されます。 この中断中にトラフィックがドロップされるか、それ以上インスペクションが行われずに受け 渡されるかは、管理対象デバイスのモデルおよびトラフィックの処理方法に応じて異なりま す。詳細については、Snort® [の再起動によるトラフィックの動作](fpmc-config-guide-v60_chapter_01110.pdf#unique_171)を参照してください。 注意

#### 関連トピック

Snort® [の再起動シナリオ](fpmc-config-guide-v60_chapter_01110.pdf#unique_173)

## <span id="page-13-0"></span>ポイントツーポイント **VPN** 展開の設定

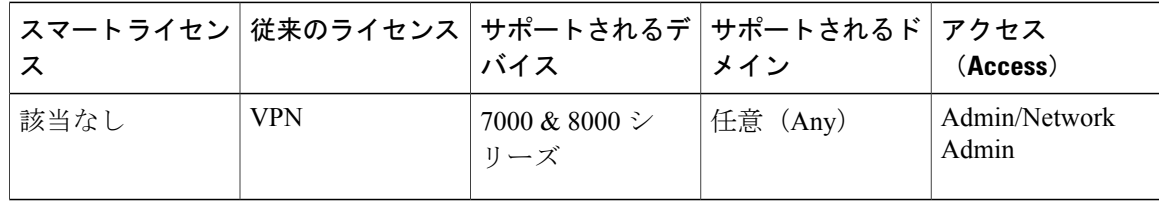

#### 手順

- ステップ **1** [デバイス(Devices)] > [VPN]を選択します。
- ステップ2 [VPN の追加 (Add VPN) ] > [Firepower デバイス (Firepower Device) ] をクリックします。
- ステップ **3** 一意の名前を入力します。
- ステップ **4** [タイプ(Type)] として [PTP] が選択されていることを確認します。
- ステップ **5** 一意の事前共有キーを入力します。
- ステップ6 [ノードペア (Node Pairs) ] の隣の追加アイコン( <sup>●</sup>) をクリックします。
- ステップ **7** [ポイントツーポイント](#page-5-0) VPN 展開オプション, (6 ページ)で説明されている VPN 展開オプショ ンを設定します。
- ステップ **8** [ノード A(Node A)] の下の [保護されたネットワーク(Protected Networks)] の隣にある追加ア イコン(◎) をクリックします。
- ステップ **9** 保護されたネットワークの CIDR ブロックを入力します。
- ステップ **10** [OK] をクリックします。
- ステップ **11** [ノード B(Node B)] に対して手順 8 ~ 10 を繰り返します。
- ステップ **12** [保存(Save)] をクリックします。 エンドポイント ペアが展開に追加されます。
- ステップ13 [保存 (Save) ] をクリックして、展開の設定を終了します。

#### 次の作業

• 設定変更を展開します。[設定変更の導入を](fpmc-config-guide-v60_chapter_01110.pdf#unique_152)参照してください。

### <span id="page-14-0"></span>スター **VPN** 展開の設定

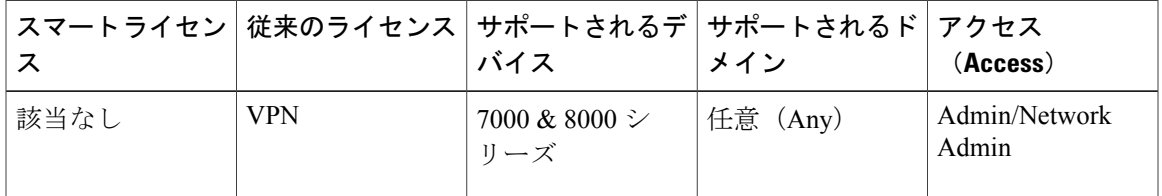

#### 手順

- ステップ **1** [デバイス(Devices)] > [VPN]を選択します。
- ステップ2 [VPN の追加 (Add VPN)] > [Firepower デバイス (Firepower Device)] をクリックします。
- ステップ **3** 一意の名前を入力します。
- ステップ **4** [スター(Star)] をクリックしてタイプを指定します。
- ステップ **5** 一意の事前共有キーを入力します。
- ステップ6 [ハブ ノード (Hub Node) ] の隣の編集アイコン (<del>◎</del>) をクリックします。
- ステップ **7** スター VPN [の展開オプション](#page-7-0), (8 ページ)で説明されている VPN 展開オプションを設定しま す。
- ステップ8 [保護されたネットワーク (Protected Networks) ] の隣の追加アイコン( <sup>●</sup>) をクリックします。
- ステップ **9** 保護されたネットワークの IP アドレスを入力します。
- ステップ **10** [OK] をクリックします。
- ステップ **11** [保存(Save)] をクリックします。ハブ ノードが展開に追加されます。
- ステップ12 [リーフ ノード (Leaf Nodes) 1の隣の追加アイコン( <sup>3</sup>) をクリックします。
- ステップ **13** リーフ ノードを完了するには、手順 7 ~ 10 を繰り返します。これにより、ハブ ノードと同じオ プションが設定されます。
- ステップ **14** [保存(Save)] をクリックします。 リーフ ノードが展開に追加されます。
- ステップ **15** [保存(Save)] をクリックして、展開の設定を終了します。

#### 次の作業

• 設定変更を展開します[。設定変更の導入](fpmc-config-guide-v60_chapter_01110.pdf#unique_152)を参照してください。

### <span id="page-15-0"></span>メッシュ **VPN** 展開の設定

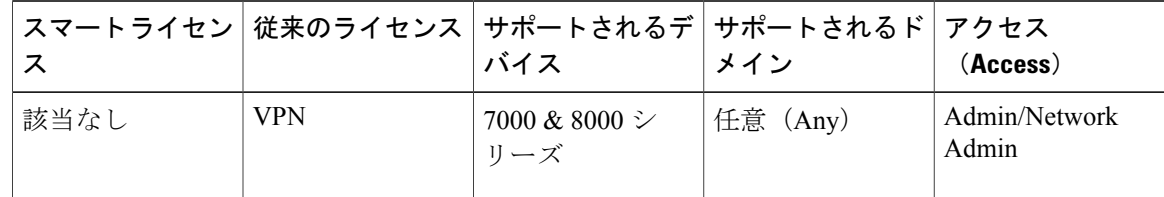

#### 手順

- ステップ **1** [デバイス(Devices)] > [VPN]を選択します。
- ステップ2 [VPN の追加 (Add VPN)] > [Firepower デバイス (Firepower Device)] をクリックします。
- ステップ **3** 一意の名前を入力します。
- ステップ **4** [メッシュ(Mesh)] をクリックして [タイプ(Type)] を指定します。
- ステップ **5** 一意の事前共有キーを入力します。
- ステップ6 [ノード (Nodes) 1の隣の追加アイコン(◎) をクリックします。
- ステップ **7** メッシュ VPN [展開オプション](#page-9-0), (10 ページ)で説明されている VPN 展開オプションを設定しま す。
- ステップ8 [保護されたネットワーク (Protected Networks)]の隣の追加アイコン(●)をクリックします。
- ステップ **9** 保護されたネットワークの CIDR ブロックを入力します。
- ステップ **10** [OK] をクリックします。 保護されたネットワークが追加されます。
- **ステップ11** [保存 (Save) ] をクリックします。 展開にエンドポイントが追加されます。
- ステップ **12** エンドポイントをさらに追加するには、ステップ 6 ~ 11 を繰り返します。
- <span id="page-15-1"></span>ステップ **13** [保存(Save)] をクリックして展開を完了します。

#### 次の作業

• 設定変更を展開します。[設定変更の導入を](fpmc-config-guide-v60_chapter_01110.pdf#unique_152)参照してください。

### 高度な **VPN** 展開を設定する方法

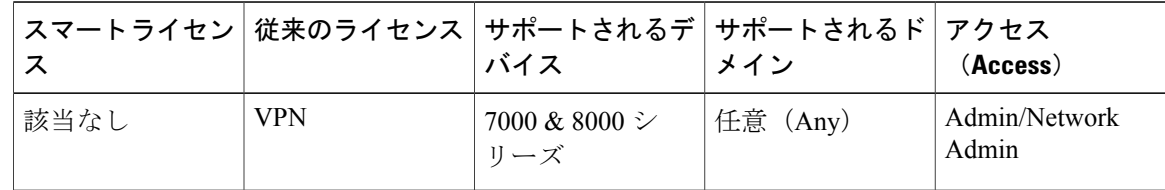

マルチドメイン展開では、現在のドメインで作成されたVPN展開が表示されます。これは編集で きます。また、エンドポイント デバイスの 1 つがドメインに属している場合は、先祖ドメインで 作成された VPN 展開も表示されます。先祖ドメインで作成された VPN 展開は編集できません。 下位のドメインで作成された VPN 展開を表示および編集するには、そのドメインに切り替えま す。

#### 手順

- ステップ **1** [デバイス(Devices)] > [VPN]を選択します。
- ステップ2 編集アイコン (2) をクリックします。 代わりに表示アイコン(4)が表示される場合、設定は先祖ドメインに属しており、設定を変更 する権限がありません。
- ステップ **3** [Advanced] タブをクリックします。
- ステップ **4** VPN [展開の詳細オプション](#page-11-0), (12 ページ)の説明に従って、詳細設定を行います。
- ステップ5 <sub>[アルゴリズム</sub> (Algorithms) ]の隣の追加アイコン( <sup>●</sup>) をクリックします。
- ステップ6 両方のフェーズに対して、[暗号 (Cipher) ]、[ハッシュ (Hash) ]、および[Diffie-Hellman] ([DH]) グループ認証のメッセージを選択します。
- ステップ **7** [OK] をクリックします。
- <span id="page-16-0"></span>**ステップ8** [保存 (Save) ] をクリックします。

#### 次の作業

• 設定変更を展開します[。設定変更の導入](fpmc-config-guide-v60_chapter_01110.pdf#unique_152)を参照してください。

#### **VPN** 展開の編集

2人のユーザが同じ展開について同時に編集してはいけません。ただし、Web インターフェイ スでは同時編集を防止していないことに注意してください。 注意

マルチドメイン展開では、現在のドメインで作成されたVPN展開が表示されます。これは編集で きます。また、エンドポイント デバイスの 1 つがドメインに属している場合は、先祖ドメインで 作成された VPN 展開も表示されます。先祖ドメインで作成された VPN 展開は編集できません。 下位のドメインで作成された VPN 展開を表示および編集するには、そのドメインに切り替えま す。

#### 手順

- ステップ1 [デバイス (Devices) ] > [VPN]を選択します。
- ステップ2 編集アイコン (2) をクリックします。 代わりに表示アイコン( )が表示される場合、設定は先祖ドメインに属しており、設定を変更 する権限がありません。
- ステップ **3** 必要な設定を変更します。
	- [詳細設定(Advanced)] の設定。高度な VPN [展開を設定する方法](#page-15-1), (16 ページ)を参照し てください。
	- メッシュ[展開の設定](#page-15-0)。メッシュ VPN 展開の設定, (16ページ)を参照してください。
	- ポイントツーポイント型の展開の設定。[ポイントツーポイント](#page-13-0) VPN 展開の設定, (14 ペー ジ)を参照してください。
	- スター型の展開の設定。スター VPN [展開の設定](#page-14-0), (15 ページ)を参照してください。
	- 展開を最初に保存した後で、展開のタイプを編集することはできません。展開のタイプ を変更するには、展開を削除してから新しい展開を作成する必要があります。 ヒント

#### 次の作業

• 設定変更を展開します。[設定変更の導入を](fpmc-config-guide-v60_chapter_01110.pdf#unique_152)参照してください。

## <span id="page-17-0"></span>**VPN** 展開のステータス

VPN 展開を設定した後で、設定した VPN トンネルのステータスを表示できます。VPN ページに は、各 VPN 展開の展開後に、その展開のステータス アイコンが表示されます。

- (3) アイコンは、すべての VPN エンドポイントが稼動していることを表します。
- (1) アイコンは、すべての VPN エンドポイントが停止していることを表します。
- (4) アイコンは、稼動しているエンドポイントと停止しているエンドポイントがあること を表します。

ステータス アイコンをクリックして、展開のステータス、および展開内のエンドポイントに関す る基本情報(エンドポイント名やIPアドレスなど)を表示することができます。VPNステータス は、毎分、または(エンドポイントが停止した、または稼動したなど)ステータスの変更が生じ た場合に更新されます。

関連トピック

VPN [ステータスの表示](#page-18-1), (19 ページ)

## <span id="page-18-1"></span>**VPN** ステータスの表示

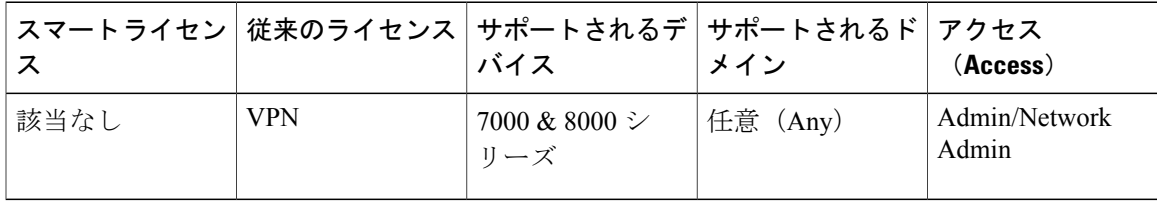

マルチドメイン展開では、システムは現在のドメインで作成された VPN 展開を表示します。ま た、エンドポイント デバイスの 1 つがドメインに属している場合は、先祖ドメインで作成された VPN 展開も表示されます。下位のドメインで作成された VPN 展開を表示するには、そのドメイ ンに切り替えます。

#### 手順

- ステップ **1** [デバイス(Devices)] > [VPN]を選択します。
- ステップ **2** ステータスを表示する展開の隣にある、VPN ステータス アイコンをクリックします。

<span id="page-18-0"></span>ステップ **3** [OK] をクリックします。

## **VPN** の統計およびログ

VPN 展開を設定した後で、設定した VPN トンネルを通過するデータの統計を表示することがで きます。また、各エンドポイントについて最新のVPNシステムとIKEログを表示することができ ます。

システムには、次の統計情報が表示されます。

#### エンドポイント(**Endpoint**)

VPN エンドポイントとして指定されたルーテッド インターフェイスおよび IP アドレスへの デバイス パス。

#### ステータス

VPN 接続の状態(稼動または停止のどちらか)。

#### プロトコル

暗号化で使用されるプロトコル(ESP または AH)。

#### 受信パケット数(**Packets received**)

IPsecSAネゴシエーション中にVPNトンネルが受信する、インターフェイスあたりのパケッ ト数。

#### 転送パケット数(**Packets Forwarded**)

IPsecSAネゴシエーション中にVPNトンネルが送信する、インターフェイスあたりのパケッ ト数。

#### 受信バイト数(**Bytes Received**)

IPsec SA ネゴシエーション中に VPN トンネルが受信する、インターフェイスあたりのバイ ト数。

#### 転送バイト数(**Bytes Forwarded**)

IPsec SA ネゴシエーション中に VPN トンネルが送信する、インターフェイスあたりのバイ ト数。

#### 作成時刻(**Time Created**)

VPN 接続が作成された日時。

#### 最終使用時刻(**Time Last Used**)

ユーザが最後に VPN 接続を開始した時間。

#### **NAT** トラバーサル(**NAT Traversal**)

[はい(Yes)] が表示されている場合、ネットワーク アドレス変換を備えたデバイスの背後 に少なくとも 1 つの VPN エンドポイントが存在します。

#### **IKE** 状態(**IKE State**)

IKE SA の状態(接続、確立、削除、または廃棄)。

#### **IKE** イベント(**IKE Event**)

IKE SA イベント(再認証、またはキー再生成)。

#### **IKE** イベント時間(**IKE Event Time**)

次のイベントが発生する時間(秒)。

#### **IKE** アルゴリズム(**IKE Algorithm**)

VPN 展開で使用されている IKE アルゴリズム。

#### **IPSec** 状態(**IPSec State**)

IPSec SA の状態(インストール中、インストール済み、更新中、キー再生成、削除、およ び廃棄)。

**IPSec** イベント(**IPSec Event**)

IPSec SA イベントがキーを再生成するタイミングの通知。

#### **IPSec** イベント時間(**IPSec Event Time**)

次のイベントが発生するまでの時間(秒)。

#### **IPSec** アルゴリズム(**IPSec Algorithm**)

VPN 展開で使用されている IPSec アルゴリズム。

#### 関連トピック

VPN [統計情報およびログの表示](#page-20-0), (21 ページ)

## <span id="page-20-0"></span>**VPN** 統計情報およびログの表示

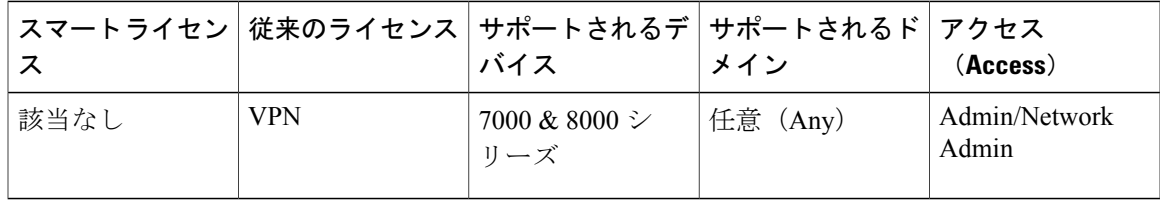

マルチドメイン展開では、システムは現在のドメインで作成された VPN 展開を表示します。ま た、エンドポイント デバイスの 1 つがドメインに属している場合は、先祖ドメインで作成された VPN 展開も表示されます。下位のドメインで作成された VPN 展開を表示するには、そのドメイ ンに切り替えます。

#### 手順

- ステップ1 [デバイス (Devices) ] > [VPN]を選択します。
- ステップ **2** 統計情報を表示する展開の隣にある、VPN ステータス アイコンをクリックします。
- ステップ3 統計情報の表示アイコン(4)をクリックします。
- ステップ **4** オプションで、[更新(Refresh)] をクリックして、VPN の統計情報を更新することもできます。
- ステップ **5** オプションで、[最新のログの表示(View Recent Log)] をクリックして、各エンドポイントの最 新のデータ ログを表示することもできます。ハイ アベイラビリティ ペアの 7000 または 8000 シ リーズ デバイスおよびスタック デバイスのログを表示するには、アクティブ/プライマリ、また はバックアップ/セカンダリのいずれかのデバイスへのリンクをクリックします。

 $\mathbf I$